### **IMPLEMENTATION DE LA ACTUALIZACION**

## **LD550 y LD550B AROKA - DP2258**

# **8** celulas

Descarga haciendo un doble clic sobre el siguiente pagina web : <http://www.reskal.com/category/maj/>

## Atencion ! hay 2 tipos de maquina LD550

**Para diferenciarlos, deben contar las celulas de deteccion.** 

Levante la tapa de la maquina para contar las celulas.

A) 6 celulas de deteccion en la parte inferior

Detalles : 4 celulas blancas (LED) y 2 celulas negras = modelo anterior (ante 01 Sept 2015)

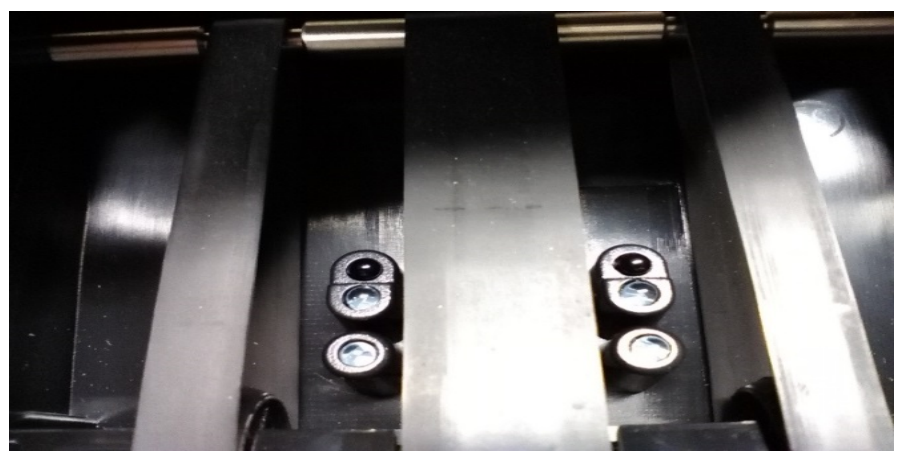

LD550 parte inferior del modelo anterior

Deben utilizar siguiente carpeta :

A) **ld550 .fa62441.\_2258LED\_C20\_EUR+CHF\_2017-16-02.. 6 cellules.UPL**

## B) 8 celulas de deccion en la parte inferior

Detalles : 6 celulas negras y 2 celulas blancas (LED) = nuevo modelo despues el 02 sept 2015

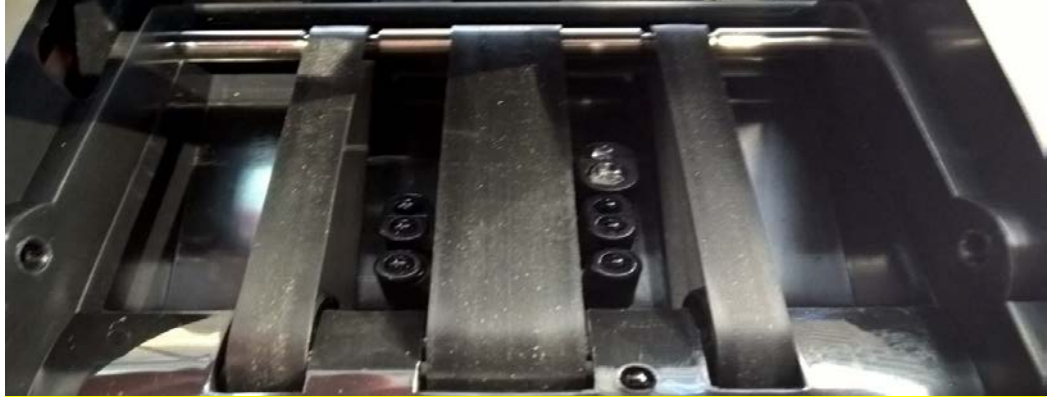

LD550 parte inferior del nuevo modelo

Deben utilizar el siguiente carpeta (solo disponible bajo peticion, solo si la pantalla es negra al fin de la actualizacion).

#### **LD550(FA62441 CB)(DP-2258LED\_VC)\_C20(n001)-EUR(007)-CHF(008)-(2017-16-02) 8 céllules .UPL** \*\*\*

- 1- Seleccionar la actualizacion para la maquina LD550.
- 2- Registrar carpetas en su ordenador. **Atencion, carpetas descargadas estan comprimidas y deben ser descomprimidas ante de realizar la actualizacion.**
- 3- Despues carpetas estan descomprimidas, abrirla haciendo un doble clic.

Hay 4 documentos.

4- installar « **PL2303\_Prolific\_DriverInstaller\_V130.exe** » haciendo un doble clic sobre est carpeta y seguir la implementacion hasta el fin.

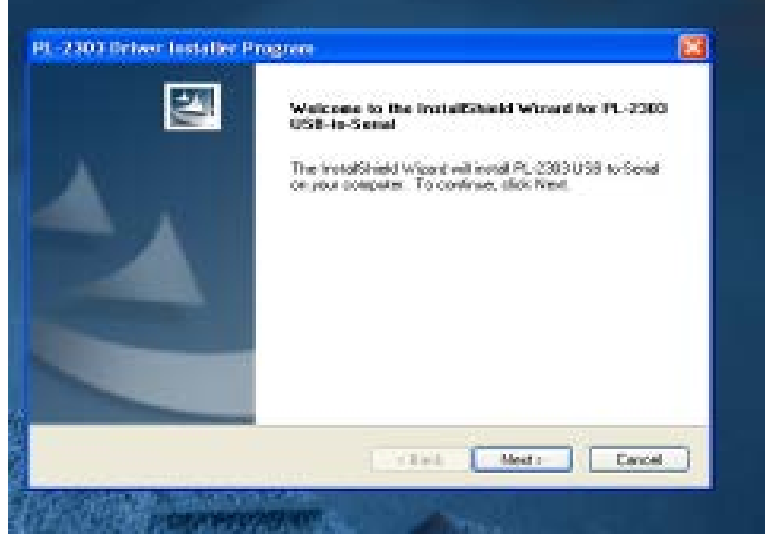

5- Cerrar la ventana haciendo un clic sobre « finish »

#### **Fin del primera fase**

6- Hacer un doble clic sobre « **Multi-Target Programmer\_V3.0.Exe** »

Se abre una ventana (el documento esta establicido ya, no cambia las informaciones para realizar la actualizacion).

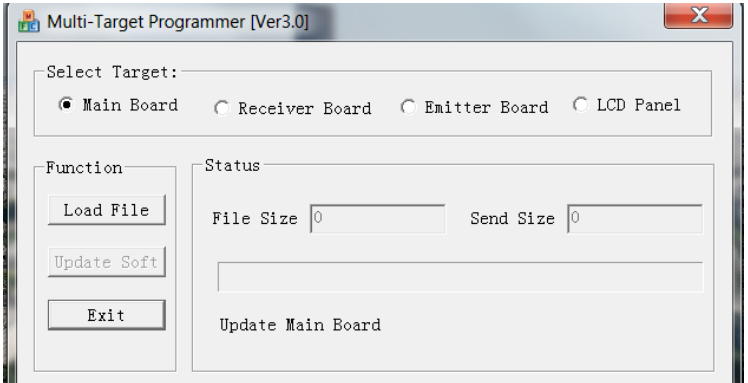

7- Hacer un clic sobre « LoadFile ». se abre una nueva ventana.

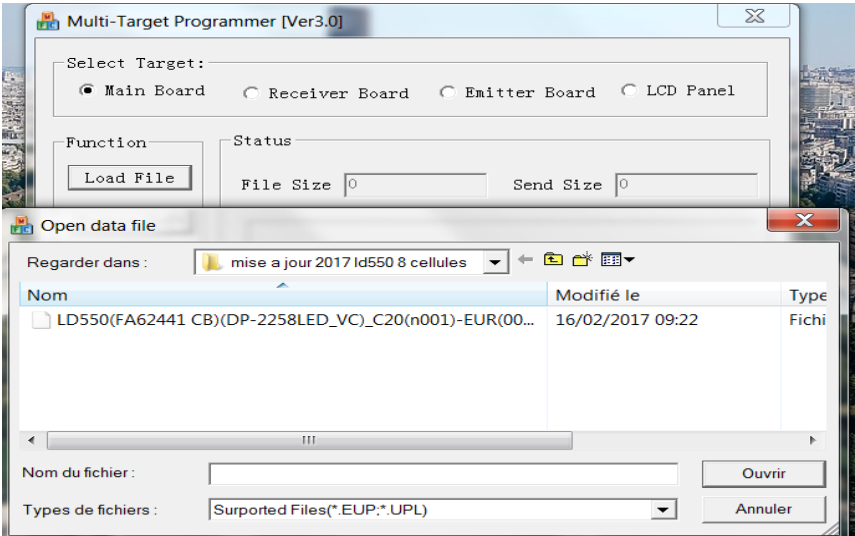

8- Seleccionar siguiente carpeta :

#### C) « **LD550(FA62441 CB)(DP-2258LED\_VC)\_C20(n001)-EUR(007)-CHF(008)-(2017-16-02) 8 céllules .UPL**

»

Y hacer un doble clic sobre este documento.

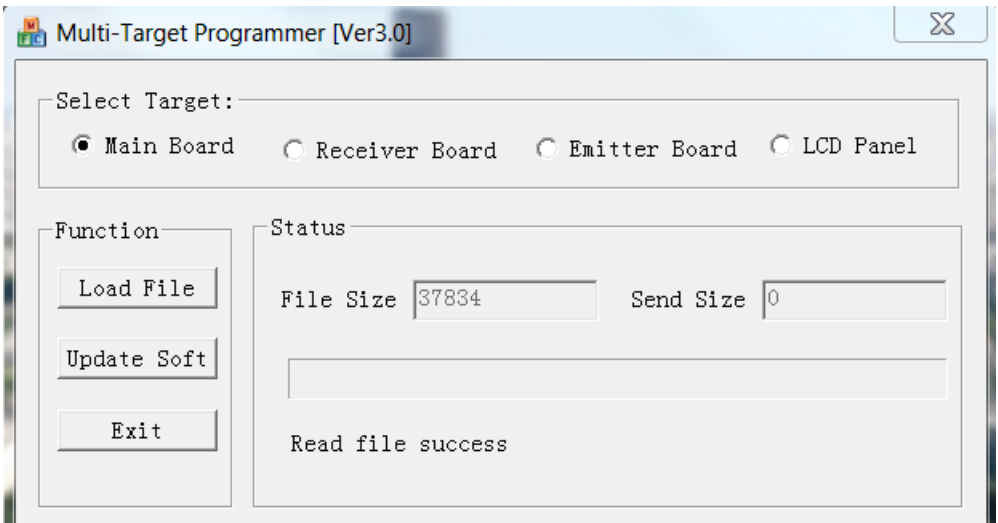

9- La venta cierra. A proximo de « File Size », el siguiente numero aparece : 37834. La actualizacion esta dispuesta.

#### 10- Apagar el detector LD 550.

- 11- Conectar la maquina LD550 al ordenador con un cable USD, y un mini USB cable sobre la maquina LD550.
- 12- Pulsar lor 2 teclas « REP/DIR » y « CLR » al mismo tiempo, y encender la maquina LD550. La pantalla indica una serie de guiones.

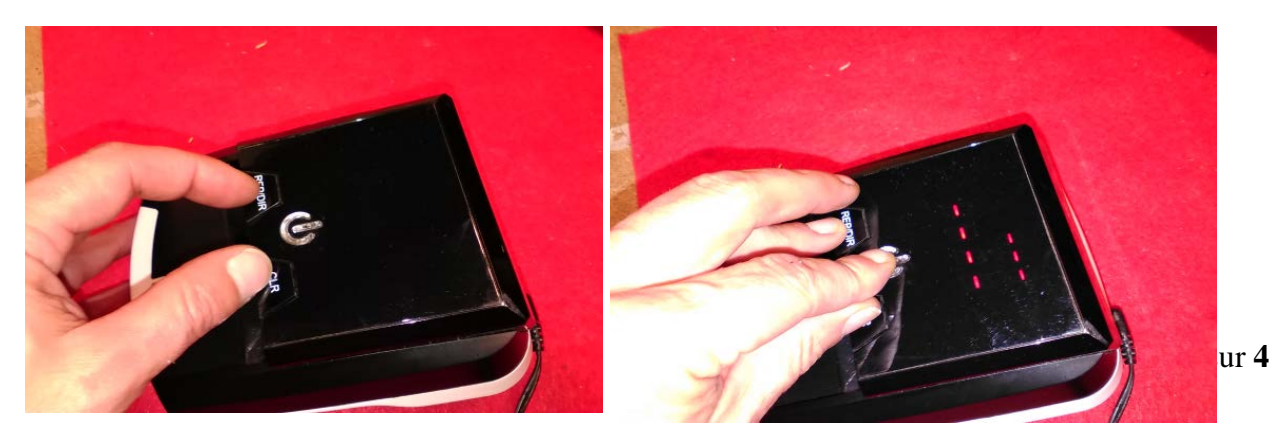

13- Hacer un clic sobre « Update Soft ». La barra de progreso aparece y avanza. La maquina LD550 cerrara cuando 100% seran obtenidos.

Importante : si la barra de progreso no funciona, deben cambiar el puerto USB y recomenzar el punto 13).

#### **Fin del la actualizacion**

14- Realice una prueba con nuevos billetes 5 . 10 . 20 .50 euros.

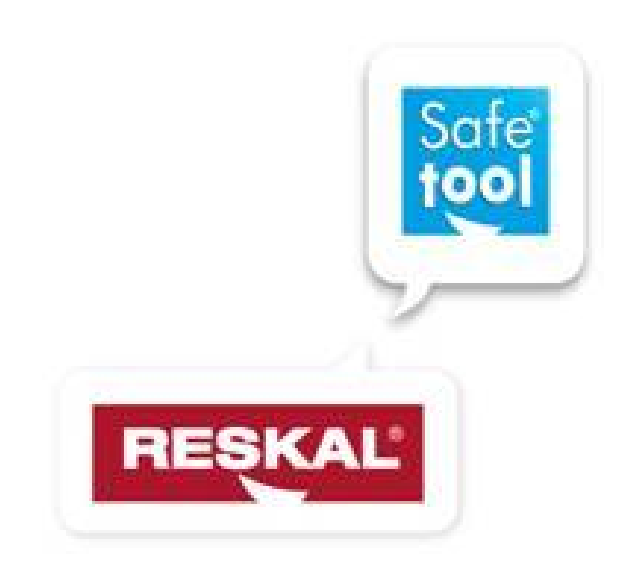

*Servicio de postventas : Debiaune David tel : 33.4.73.51.78.20 Mobile : 33.6.50.13.34.46 Fax : 33.4.73.51.44.35* Email: [david.debiaune@safetool.fr](mailto:david.debiaune@safetool.fr) / [sav@safetool.fr](mailto:sav@safetool.fr) direccion : SAFETOOL SAS - ZI chez cotte - 63650 la Monnerie le Montel - Francia